# **Reverse Asset Disposal**

## **Precondition:**

Asset Disposal - Partially Depreciated Asset

[Asset Disposal - Partially Depreciated Asset](https://help.irelyserver.com/display/DOC/Asset+Disposal+-+Partially+Depreciated+Asset)

#### Reverse Asset Disposal

1. Fixed Assets > Activities >Fixed Assets > Fixed Assets tab

- 2. Filter for this record
	- Asset No. = <Created Asset>

### 3. Select the record and click Open Selected button

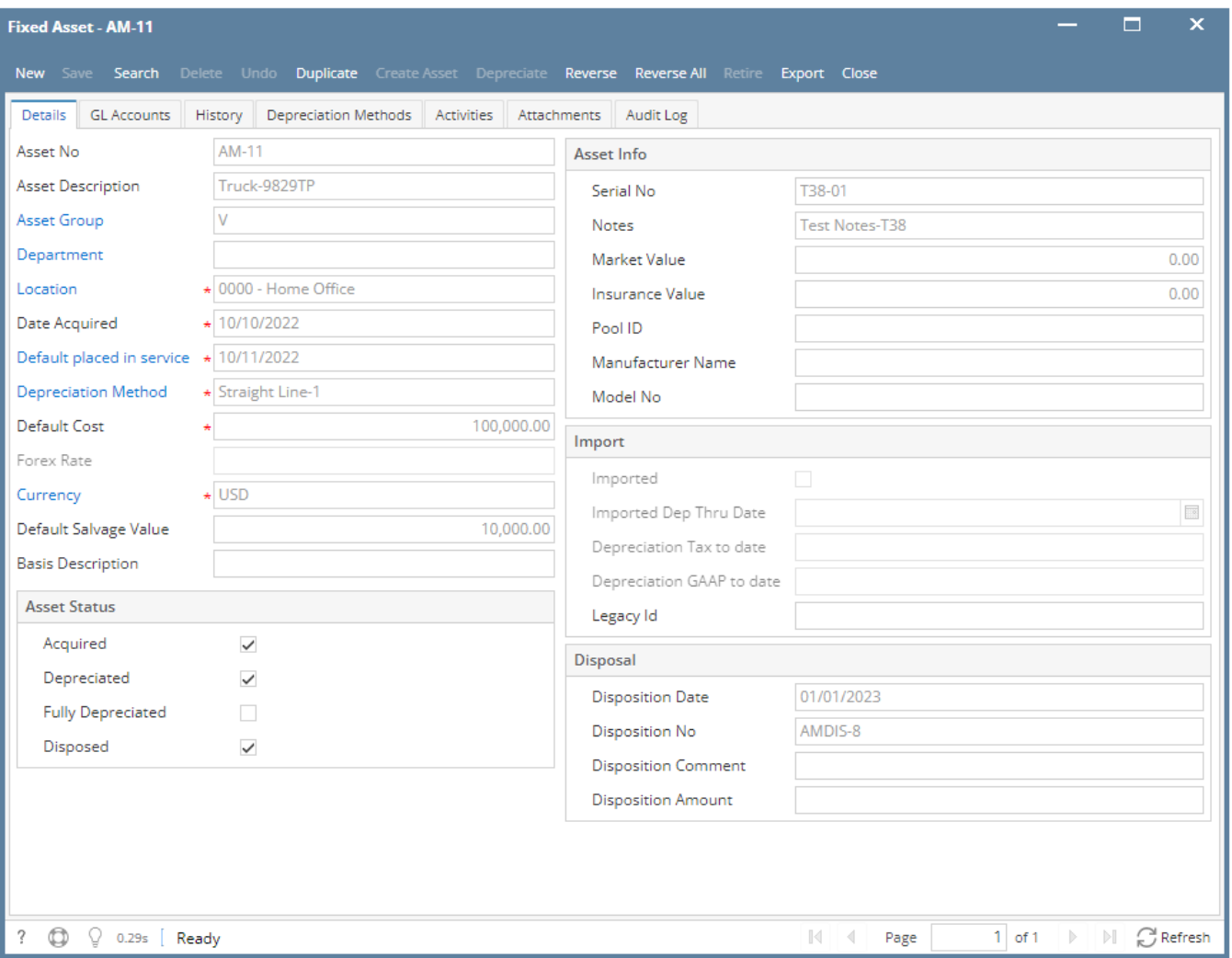

#### 4. Click Reverse button

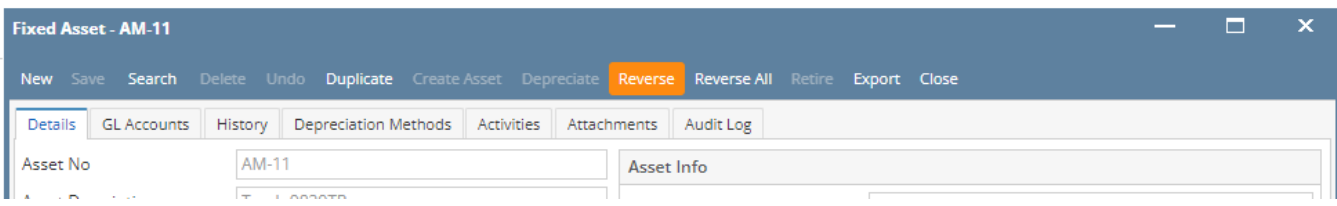

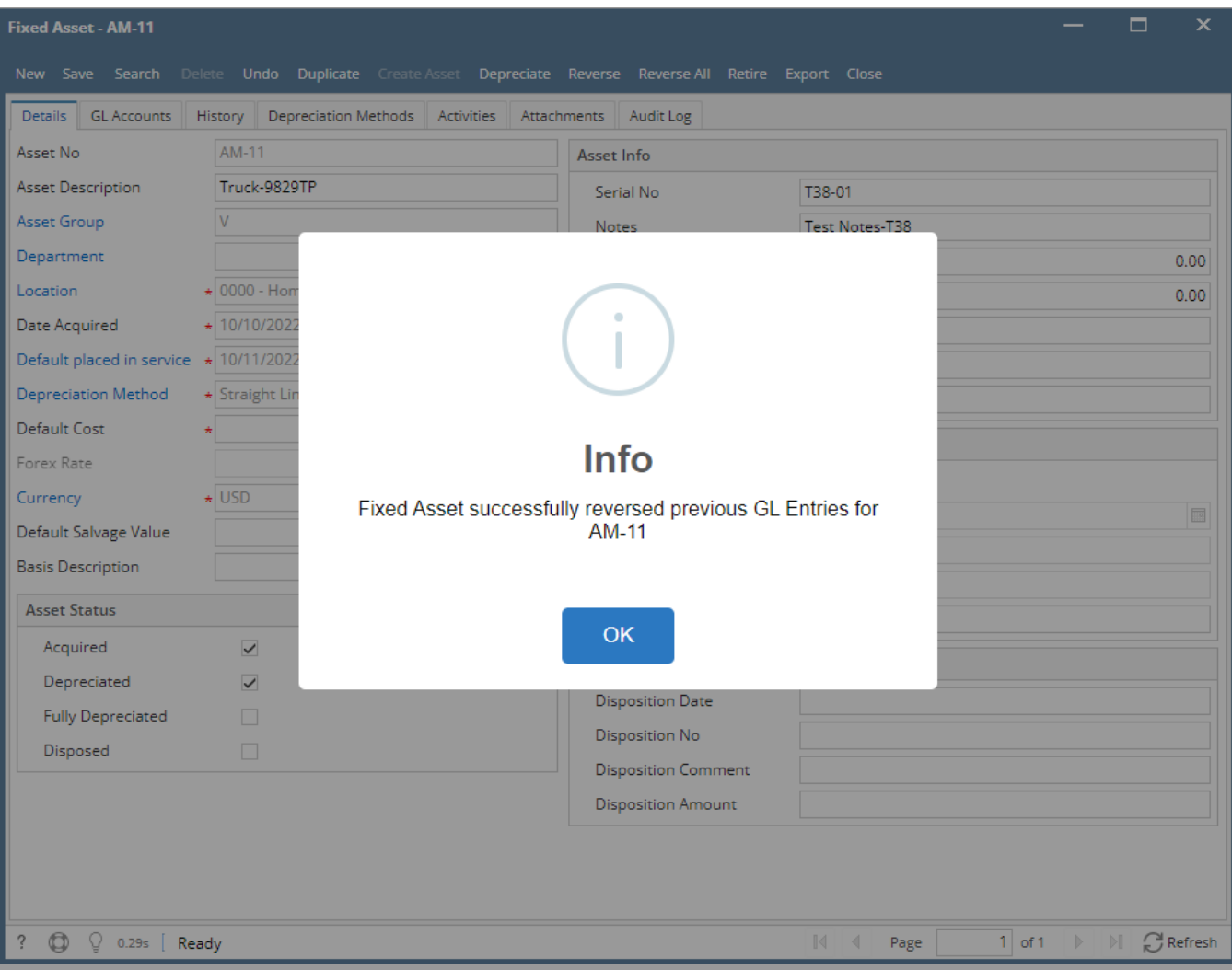

5. Click OK 6. Verify the following:

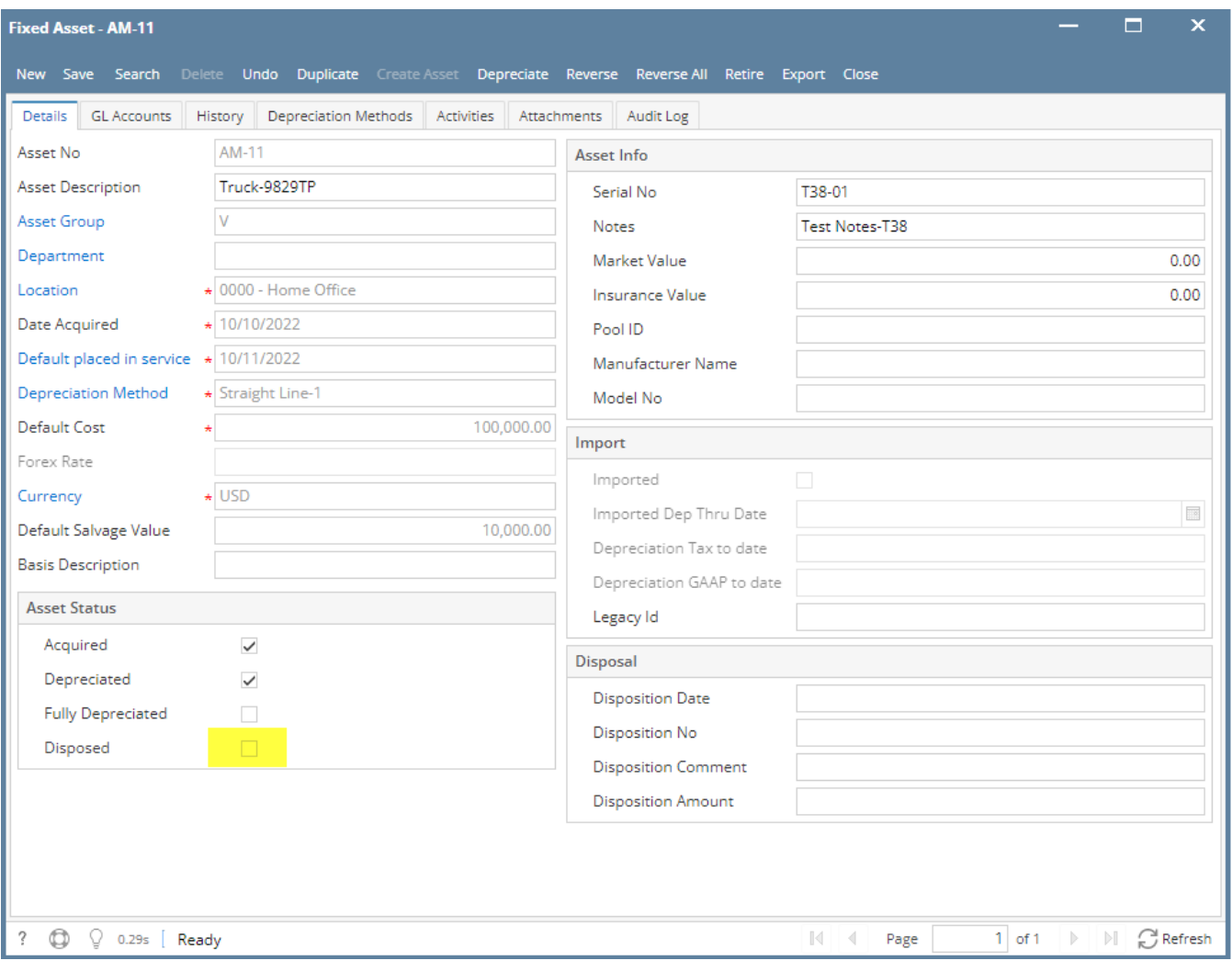

7. Go to History tab, filter for this record and verify Disposal record

• Transaction = Dispose

#### Should show 0 record

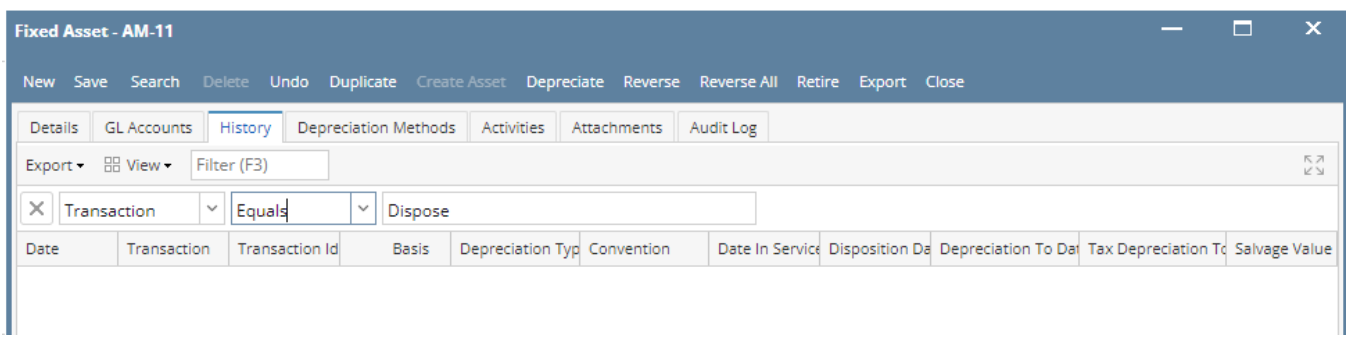

8. Close all active screens

Verify GL entries

1. General Ledger > Activities > GL Account Detail

- 2. Go to Transactions tab and filter for these records
	- Transaction ID = <GL Transaction ID noted in [Asset Disposal Partially Depreciated Asset](https://help.irelyserver.com/display/DOC/Asset+Disposal+-+Partially+Depreciated+Asset) Step 4>

Should show 6 records with these information:

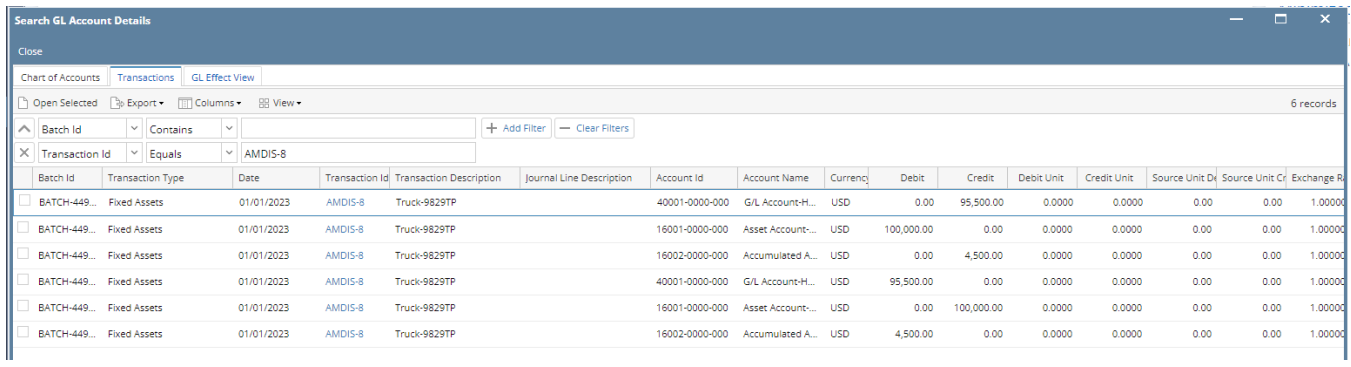

3. Click Close button